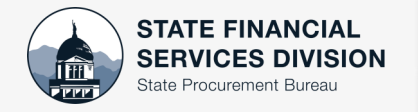

STATE PROCUREMENT- SERVICE NOW

DocuSign Envelope Update

## **Navigate to the [Service Now Portal,](http://servicedesk.mt.gov) State Procurement Bureau's Catalog**

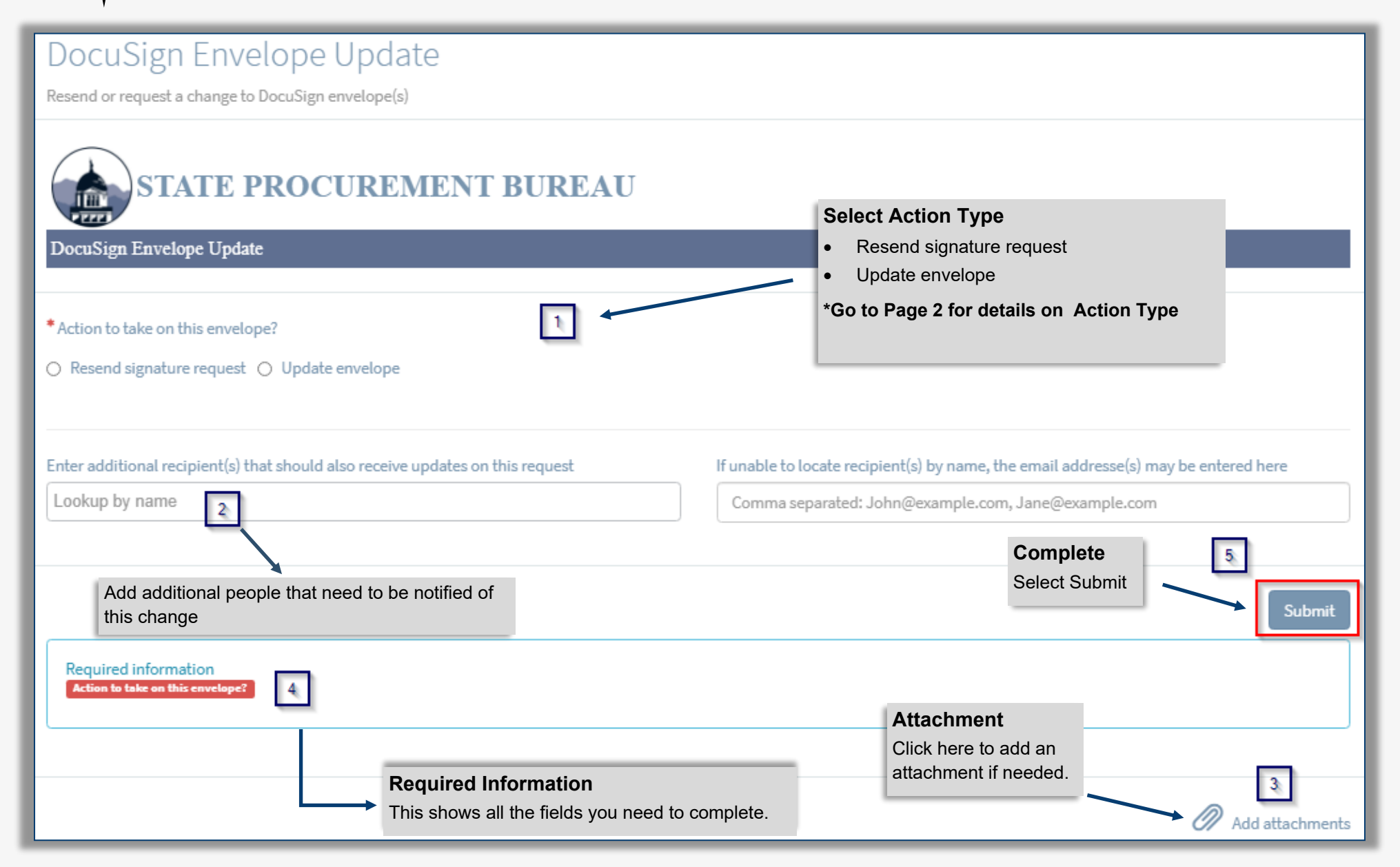

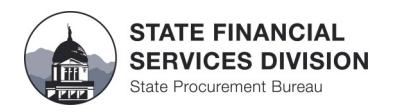

## **Resend signature request**

**\*NOTE**: If you have more than 4 contracts to resend, attach a document with the required information.

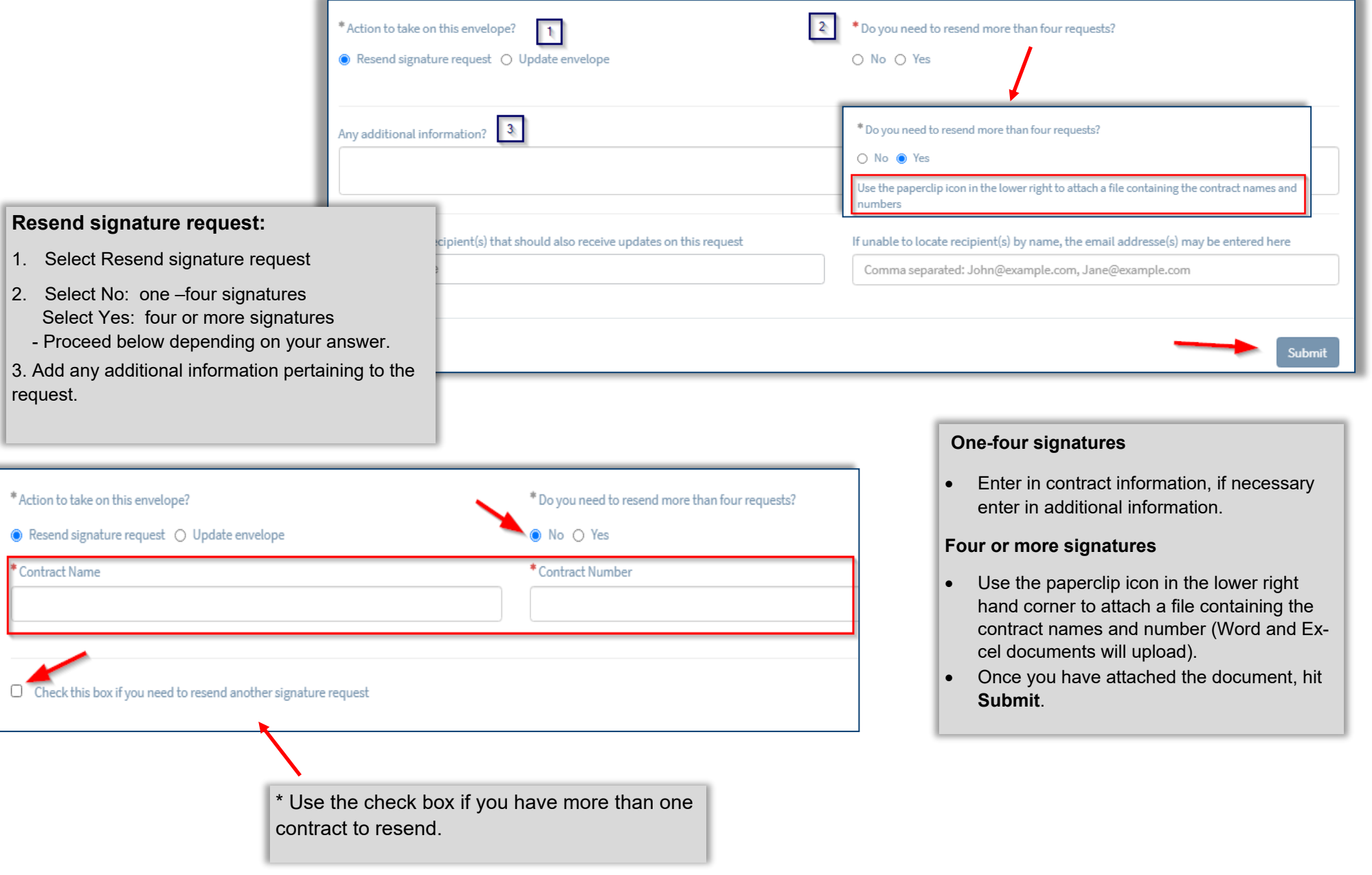

# **Update envelope– Add new envelope recipient**

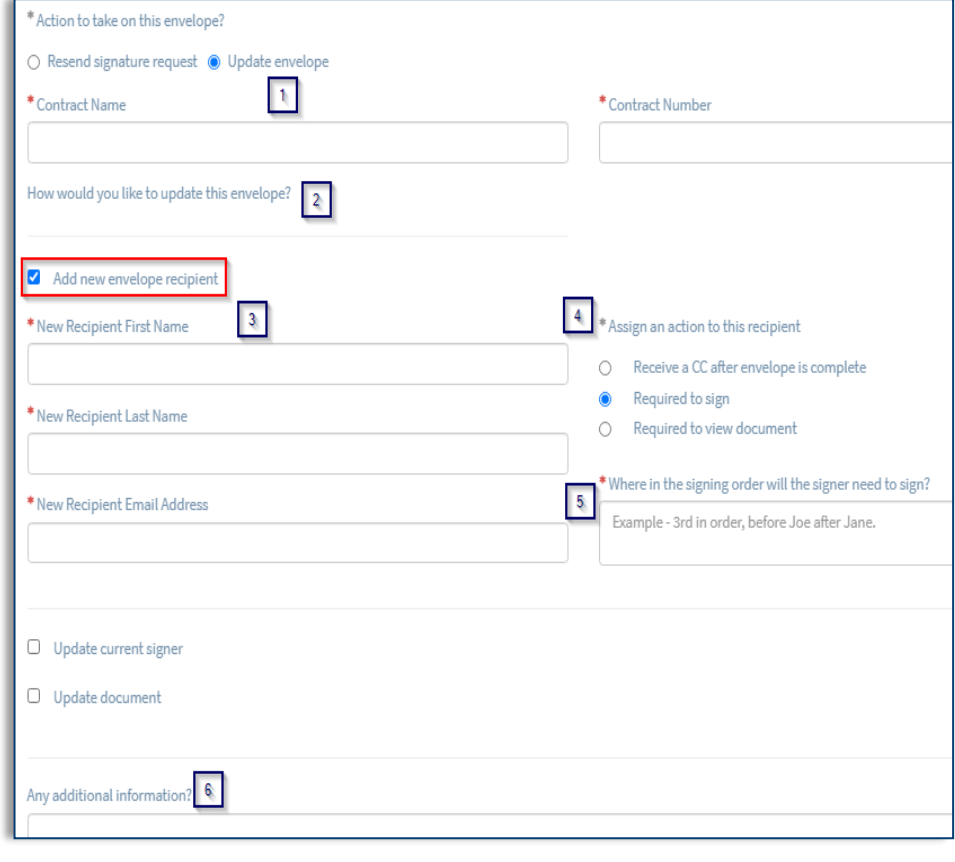

# **Update envelope—Update current signer**

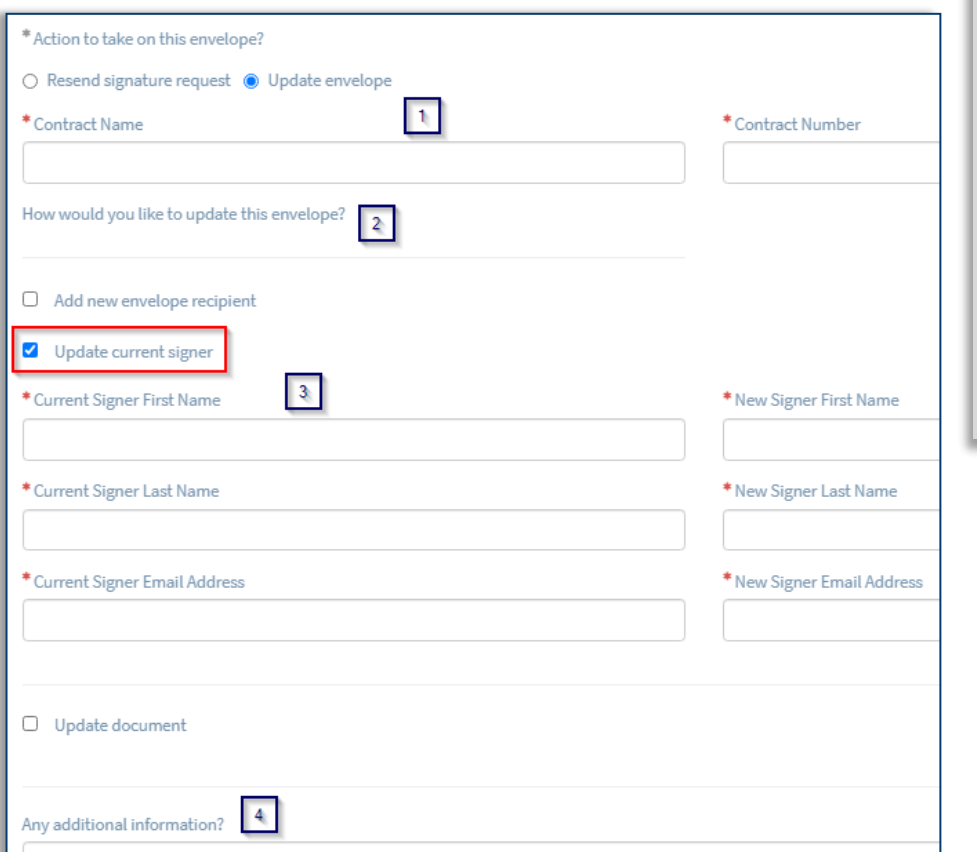

### **UPDATE ENVELOPE**

#### **Add new recipient**

- 1. Select Update envelope– enter in contract information
- 2. Select Add new envelope recipient.
- 3. Enter in First, Last name, and email address.
- 4. Assign what action is needed: Required to sign, Receive a CC after envelope is complete, or Required to view document.
- 5. Assign signing order
- 6. Add any additional info

#### **Update current signer**

- 1. Select Update envelope– enter in contract information
- 2. Select update current signer
- 3. Enter in current signer, then enter in the new signer.
- 4. Add any additional info

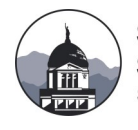

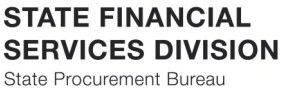

# **ACTION TYPE-Update Document**

## **Update envelope—Update document**

## **Update document– NO**

- 1. Select No
- 2. Use the paperclip icon to attach the corrected document
- 3. Please describe where on the document signatures are needed.

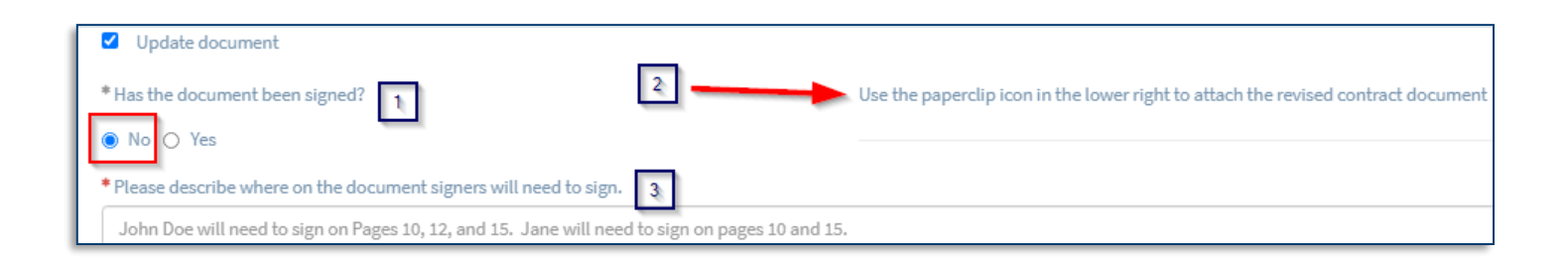

## **Update document– YES**

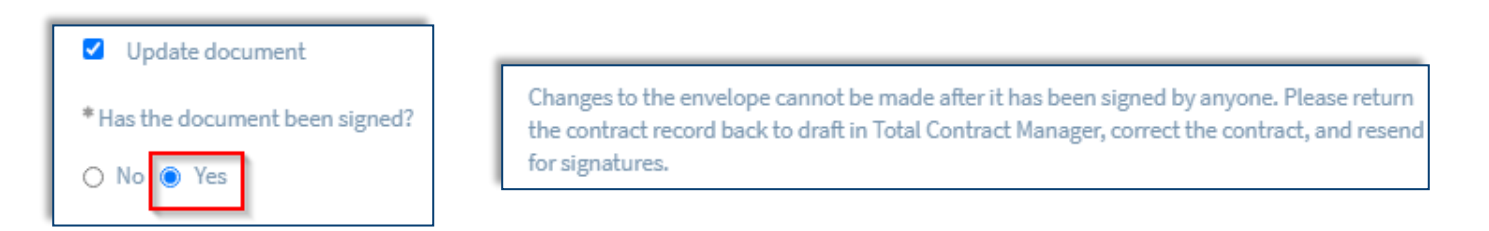

**Questions? Please contact the eMACS Help Desk at 406-444-2575 or email emacs@mt.gov.** 

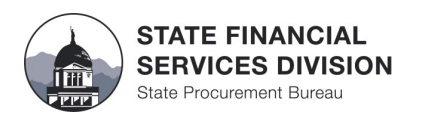